# **CERTIFICATION**

# **Proctor Guide**

# Instructions for Online Assessment Administration

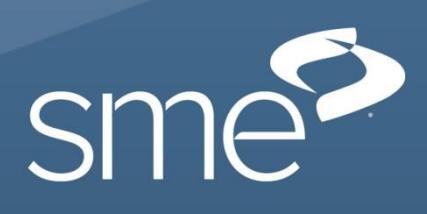

## Proctor Responsibilities

- Be familiar with the administration procedures in this guide.
- Be present at all times during the administration of the exam.
- Communicate instructions for the exam session to participants.
- Inform participants that any unanswered questions will be scored as incorrect.
- Conduct the exam session in a quiet and efficient manner.
- Be aware of participants who may be experiencing problems with equipment, connectivity, or any other technical issue.
- Refrain from answering any questions related to the meaning or intent of the exam items.
- Document unusual conditions or situations that may affect a participant's score using the Irregularity Report at the end of this guide. All Irregularity Reports must be returned to SME after the exam.
- Notify SME in the event of technical or other administrative difficulties.
- Report any breach of security, no matter how small or insignificant, to SME.
- Be aware of the time elapsed for a test administration. This information is required by SME if a request is made to add time to an online test due to an interruption of the test administration.

# Exam Participant Responsibilities

Exam procedures must be followed by all participants and enforced by the proctor. If a violation of the exam procedure occurs, the participant must cease testing and all of the participant's exam materials shall be collected by the proctor. The time and nature of the incident must be recorded on the Irregularity Report (located in the back of this guide) and returned to SME with the answer sheets.

The following behavior is prohibited by exam participants during administration:

- Looking at another participant's materials or answer sheet.
- Giving or receiving assistance from the proctor or another individual.
- With the exception of the device used to take the exam and the separate device used for eBooks, notify participants that the use of iPhones®, smart phones, mobile devices, cellular phones, wrist watches with calculators, smart watches, devices that can record data, and similar technology is not allowed during the session.
- Copying, transmitting, or reproducing any portion of the exam in any manner whatsoever.
- Attempting to remove exam materials or notes/scrap paper taken during the exam from the exam site.
- Creating a disturbance or allowing a cell phone or alarm to sound in the exam room.
- Failing to follow the exam procedures as outlined by the proctor.
- Presenting or using inaccurate documents to identify oneself.

The proctor will:

- 1. Notify participants that the exam may be taken on a computer, iPad<sup>®</sup>, or other tablet device.
- 2. Inform participants that this exam is open book, and open notes. Sharing of books, notes, etc. is strictly forbidden.
- 3. eBooks can be used during the exam. However, the eBook must be on a different device than the device on which the participant is taking the exam.
- 4. Internet use is prohibited for anything other than taking the exam (i.e. looking up information).
- 5. Provide the examinees the testing link to access their online exam.
	- [http://testing.NoctiBusiness.com/SME-AM](http://testing.noctibusiness.com/SME-AM) Additive Manufacturing
	- <http://testing.noctibusiness.com/lean> Lean Bronze, Lean Silver, and Lean Gold.
	- <http://testing.noctibusiness.com/sme> Certified Manufacturing Technologist and Certified Manufacturing Engineer
	- <http://testing.noctibusiness.com/IEEE> EET Outcome Assessment
- 6. Provide each participant with their unique user code and password prior to the start of the exam (i.e., as they enter the room).
- 7. Communicate the Exam Instructions by reading all the instructions highlighted in grey. All other instructions and screenshots are for your reference and should not be read aloud.

# Proctor Script

#### SAY:

Good morning/afternoon. My name is *[insert name]* and I will be serving as the proctor for today's examination session. On behalf of SME, I want to welcome you and wish you success in your efforts. Please complete the examination to the best of your ability.

Please go to the testing URL provided to you and your screen should display the online testing system and you should see the "Take a Test" button.

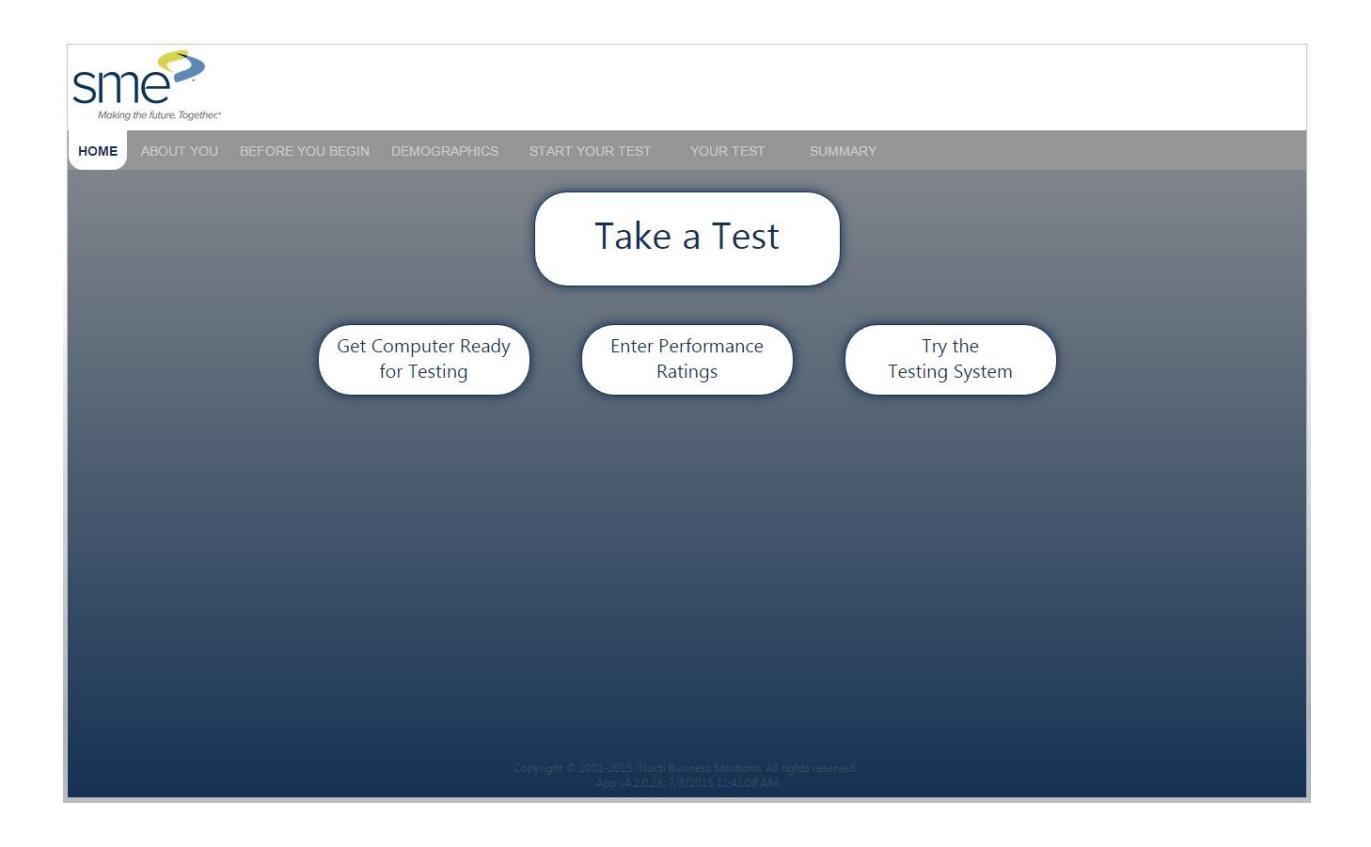

Verify that all participants have the correct page displayed on their screen. The screen shot will vary based on the examination you are proctoring.

#### SAY:

Click on the "Take a Test" button located in the middle of your screen.

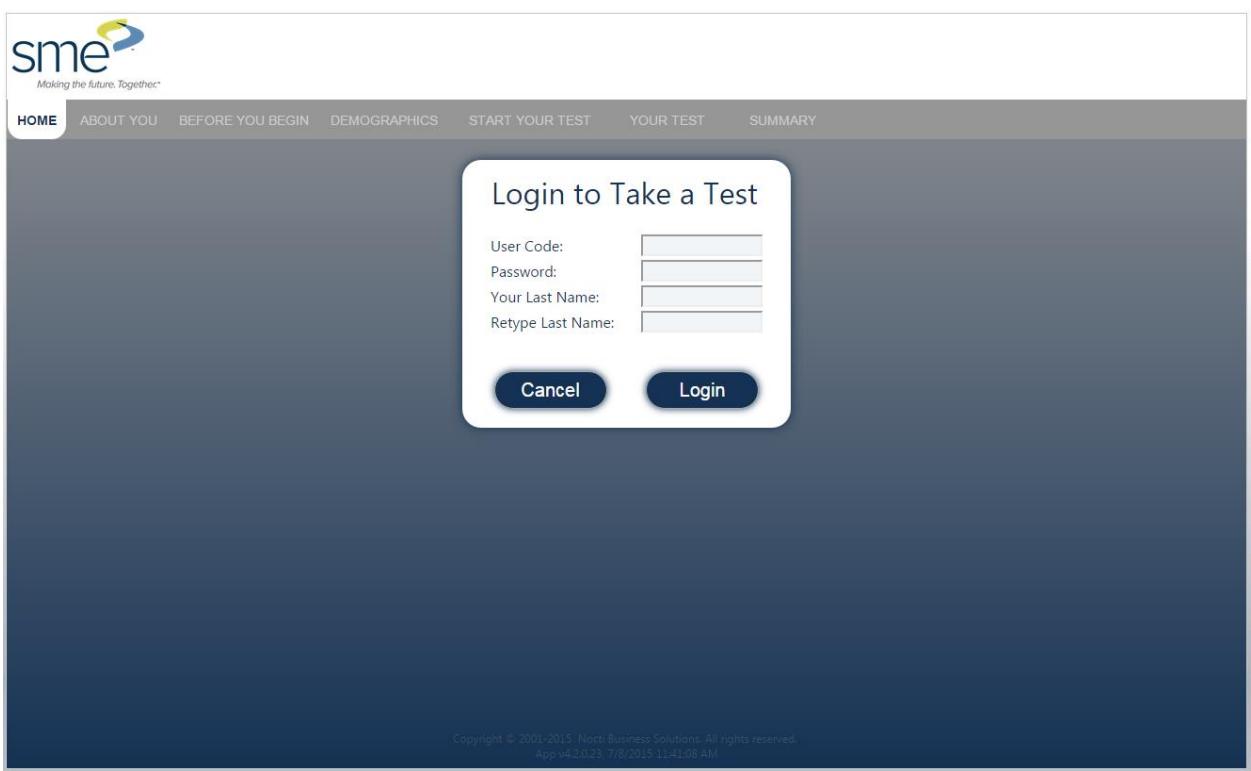

#### SAY:

When you entered the room, you were provided with a user code and password. Enter this information along with your last name twice in the appropriate fields. Make sure to enter the user code and password exactly as you see it on the information provided.

Verify that all participants have successfully logged in to the testing session. Provide assistance as needed.

#### SAY:

The first page of your session should now be displayed on your screen. The exam title will be located in the middle of the screen on the right side in the "About Your Test" section. Please verify that the exam title is correct.

Type your first and last name and your unique participant ID in the fields provided on the left. When you are finished, click the "Next" button.

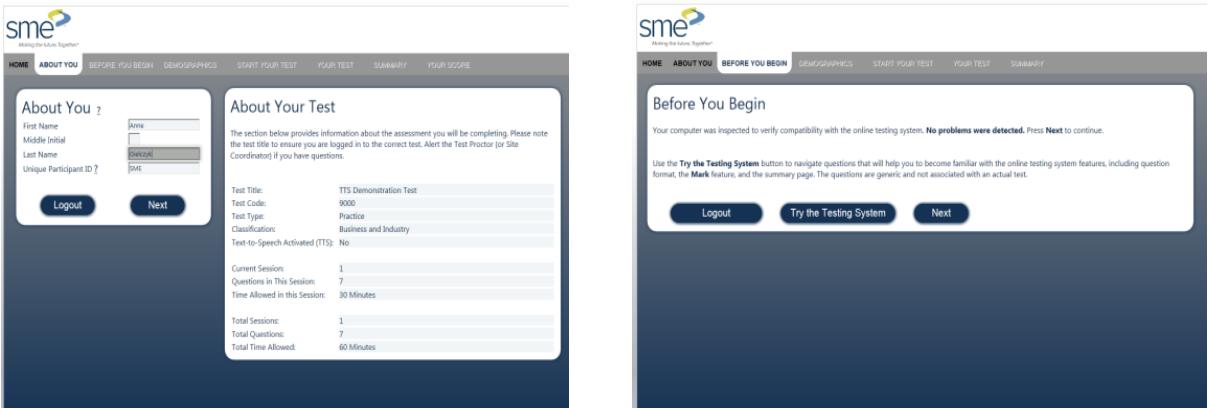

Verify that all participants are now on the Before You Begin webpage.

#### SAY:

Take a minute to review the features of the online system by clicking on the "Try the Testing System" button.

Participants are now viewing question one of the nine practice questions.

#### SAY:

The practice test contains nine practice exam questions. Read the sample questions and answer each of them. Only one answer may be selected for each item. You are able to move back and forth between questions using the "Previous" and "Next" buttons.

Note the "Mark This Question" box, which allows you to flag a question so that you may return to it at a later point in the examination session.

When you feel comfortable with the tools of the online testing system, click the "End" button.

When you have completed all questions, a summary page will display showing the

questions you have completed, marked, or left unanswered. You can return to a question by clicking the link on the question number or you may use the "Review Marked" or "Review Unanswered" links. These links will take you to the first marked or unanswered item and will let you proceed through these items until all have been viewed. Any questions left unanswered will be scored as incorrect.

When you are sure you are finished, click the "Score Your Test" button at the top of the summary page. Once you score your exam, you may not access it again. Your exam results will not be processed if you do not click the "Score Your Test" button. Once your exam has been scored, a screen will appear to let you know that you have completed your testing session.

If you encounter any type of technical difficulty during the session, please raise your hand and I will assist you. I am only able to provide technical assistance and will not be able to answer any questions directly related to the exam content.

#### SAY:

When you have completed your exam, and have received your score they may leave the room. Are there any questions regarding the instructions?

You may begin your exam by clicking the "Yes" button. Good luck.

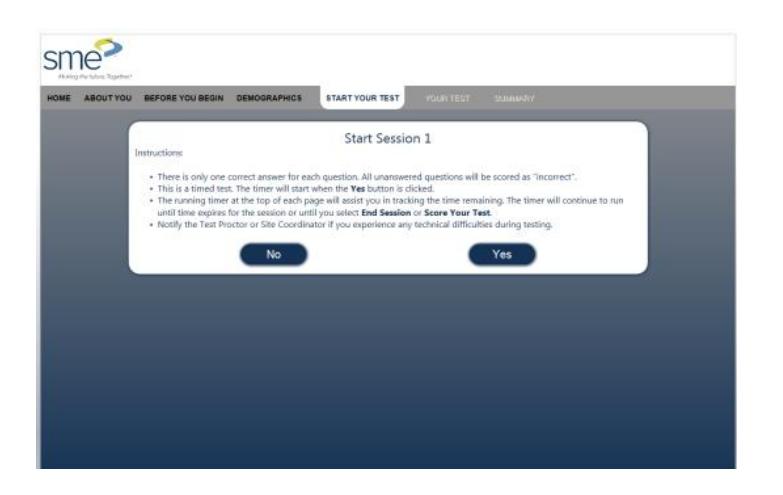

# During the Examination

During the examination, make sure that participants are working independently. You may NOT define terms or otherwise guide them on anything related to the examination content.

- Document unusual conditions or situations, which may affect participant scores using the Irregularity Report found on the last page of this guide. All Irregularity Reports must be returned to SME after the exam.
- Notify SME in the event of technical or other administration difficulties.

### After the Examination

– Collect and dispose of all scratch paper.

- Make sure all programmable calculator memory is cleared.
- Report any breach of security to SME.
- Return the Irregularity Report and Comment Sheet to SME.

# **Assistance**

# Technical Assistance

Technical assistance for online testing is available by calling 800.278.8506, Monday through Friday, 8:00 a.m. **–** 5:00 p.m. Eastern Time.

Be aware of participants who may be experiencing problems with equipment, Internet connection, or any other technical difficulty. Monitor the lapse of time for the examination session. This information is required by our exam vendor if a request is made to add time due to an interruption of the examination administration.

If connection is lost during the administration session, follow the instructions below to resume testing.

- 1. Close the Internet browser and open a new browser.
- 2. Go to the testing URL.
- 3. Have the participant login using the original user code, password, and participant's last name.
- 4. After logging back into the test, the participant should be taken to the last unanswered question. If not, instruct the participant to go to the summary screen and click on the next available unanswered question.
- 5. Resume testing.

If the participant cannot resume testing by closing the browser:

- 1. Restart the participant's computer/iPad®/other device.
- 2. Follow steps two through five above.

If the participant is still experiencing technical difficulties and testing cannot resume after attempting both of these options, please contact technical support at the number provided above.

## **Testing System Screenshots**

Below are screenshots of the online testing system. Notice the time remaining is at the top of each page. There are "Next" and "Previous" buttons in two locations for participants to navigate through the system. Participants can select "Mark This Question" to return to later for further review. Participants can visit the summary screen by clicking the "Summary" button at any time throughout the exam to view their progress.

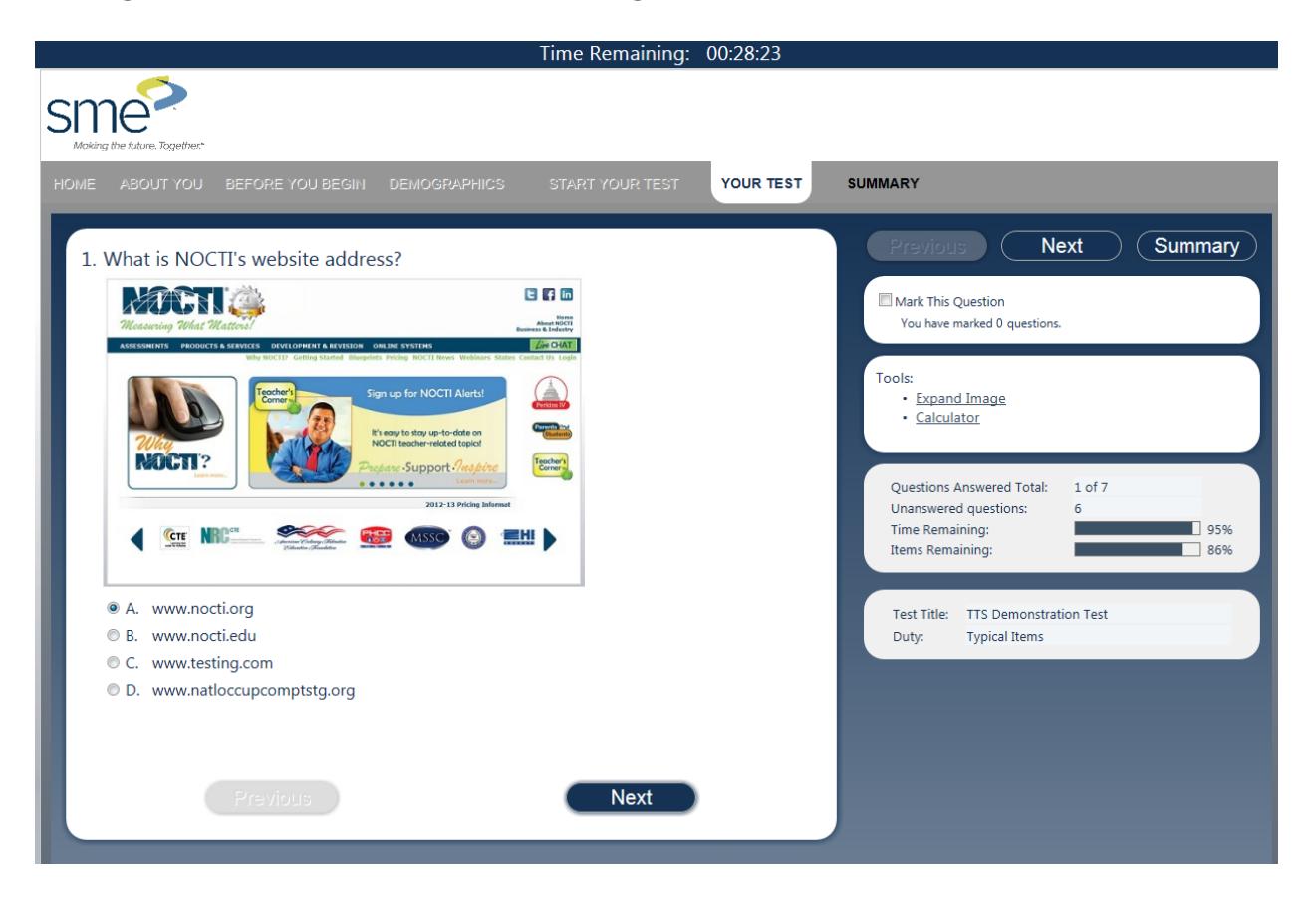

The summary screen (shown below) is the only location from which participants can score their test utilizing the "Score Your Test" button.

A red X next to an item number in the summary section on the right indicates that no answer has been provided for that question. A blue question mark means that the item has been marked for further review. Participants can utilize the "Review Marked" or "Review Unanswered" buttons at the top right of the screen. Items can also be reviewed by clicking directly on the item number.

# Summary Screenshot

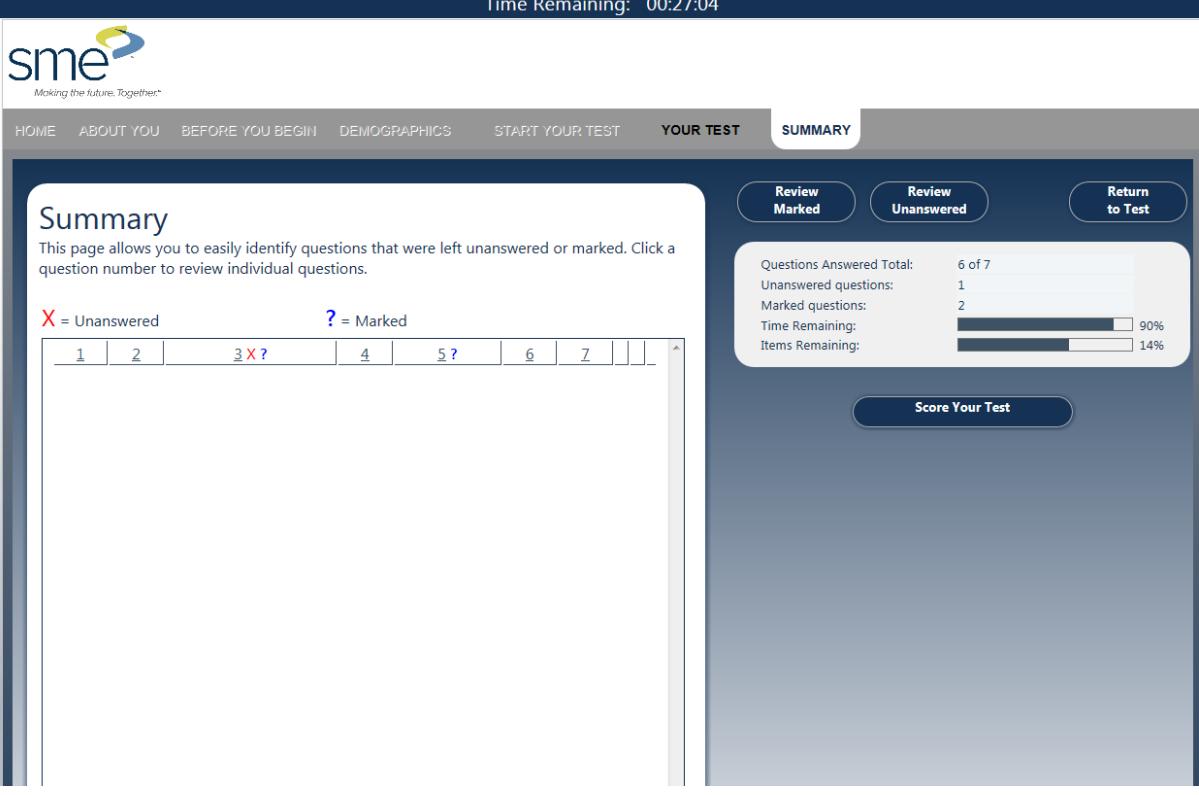

Once a participant has clicked the "Score Your Test" button, a box verifying that they want to score their test will appear.

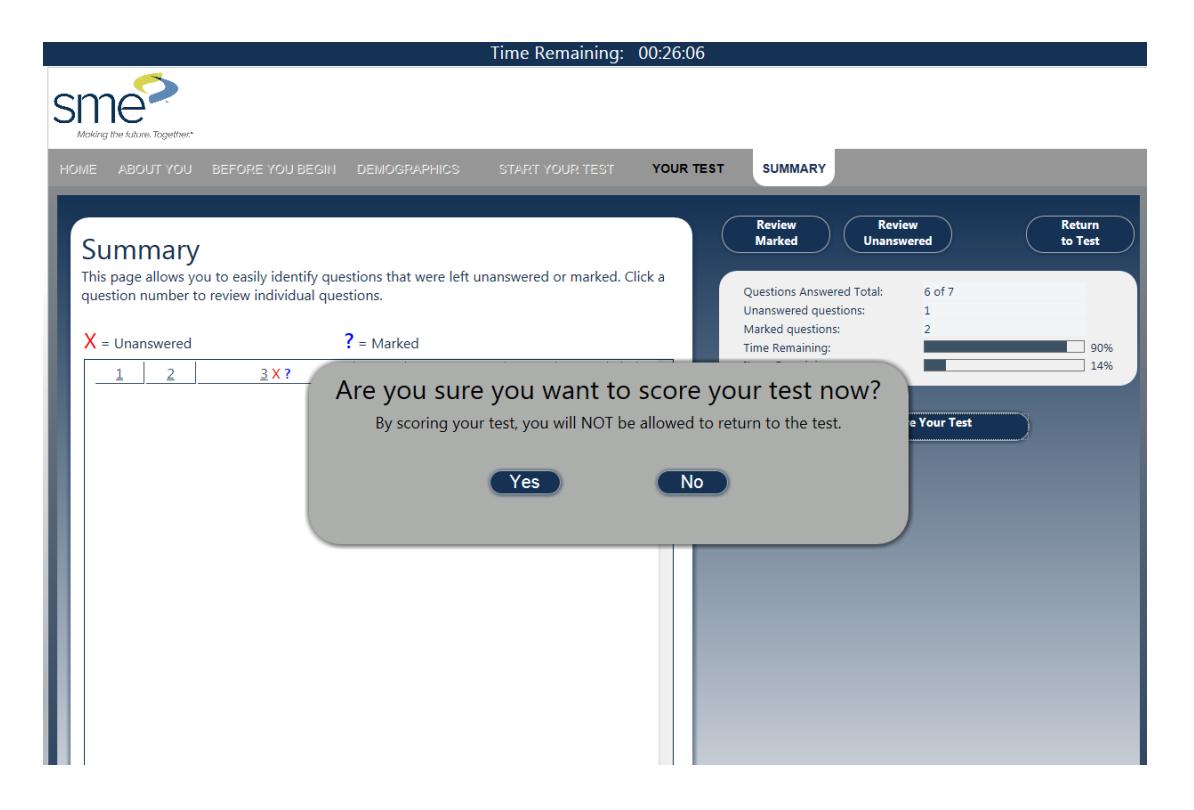

# **Irregularity Report**

If you have any test administration irregularities to report, document them on this page and return this report to SME.

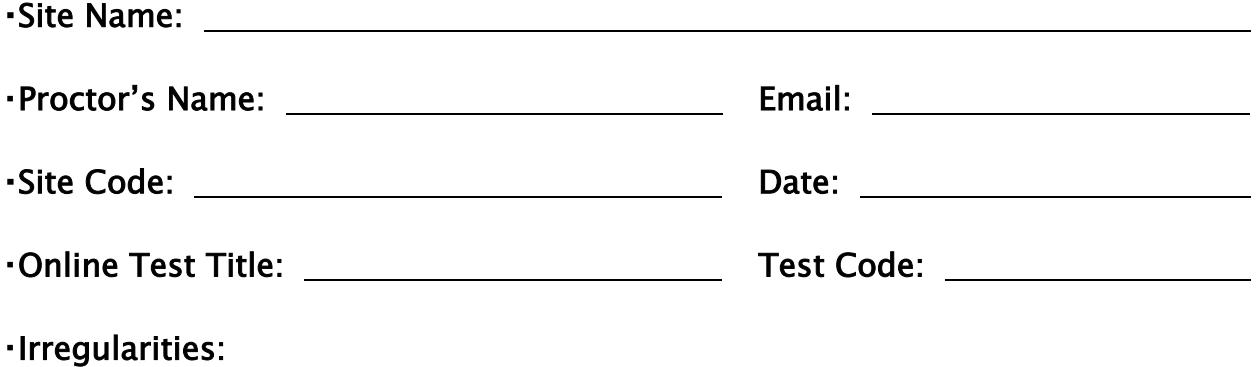

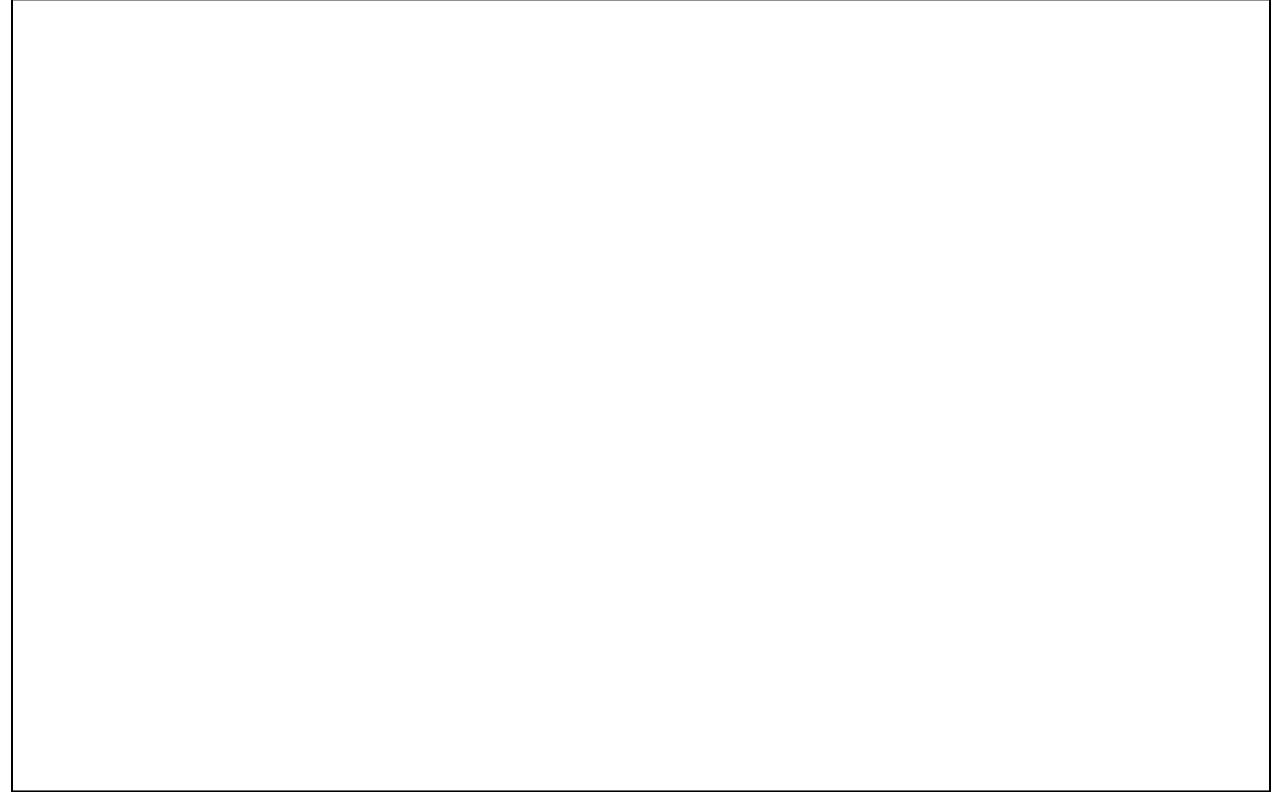

# **Comment Sheet**

If you have any suggestions or comments to report, please include them here and return to SME. Make additional copies as needed. A separate comment sheet should be completed for each exam.

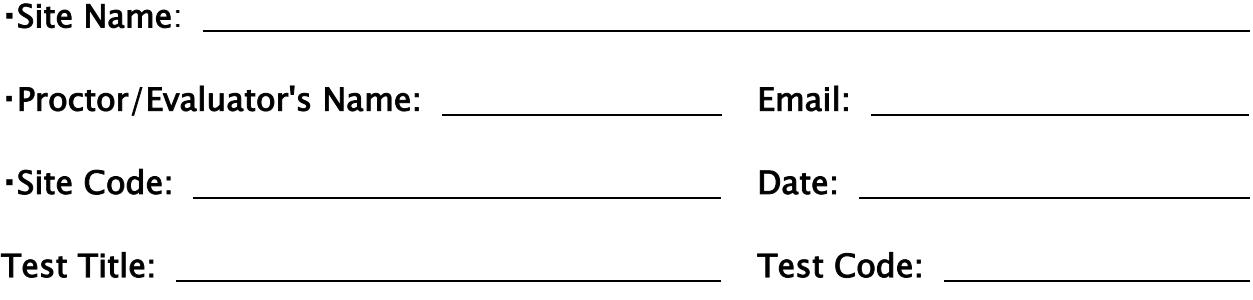

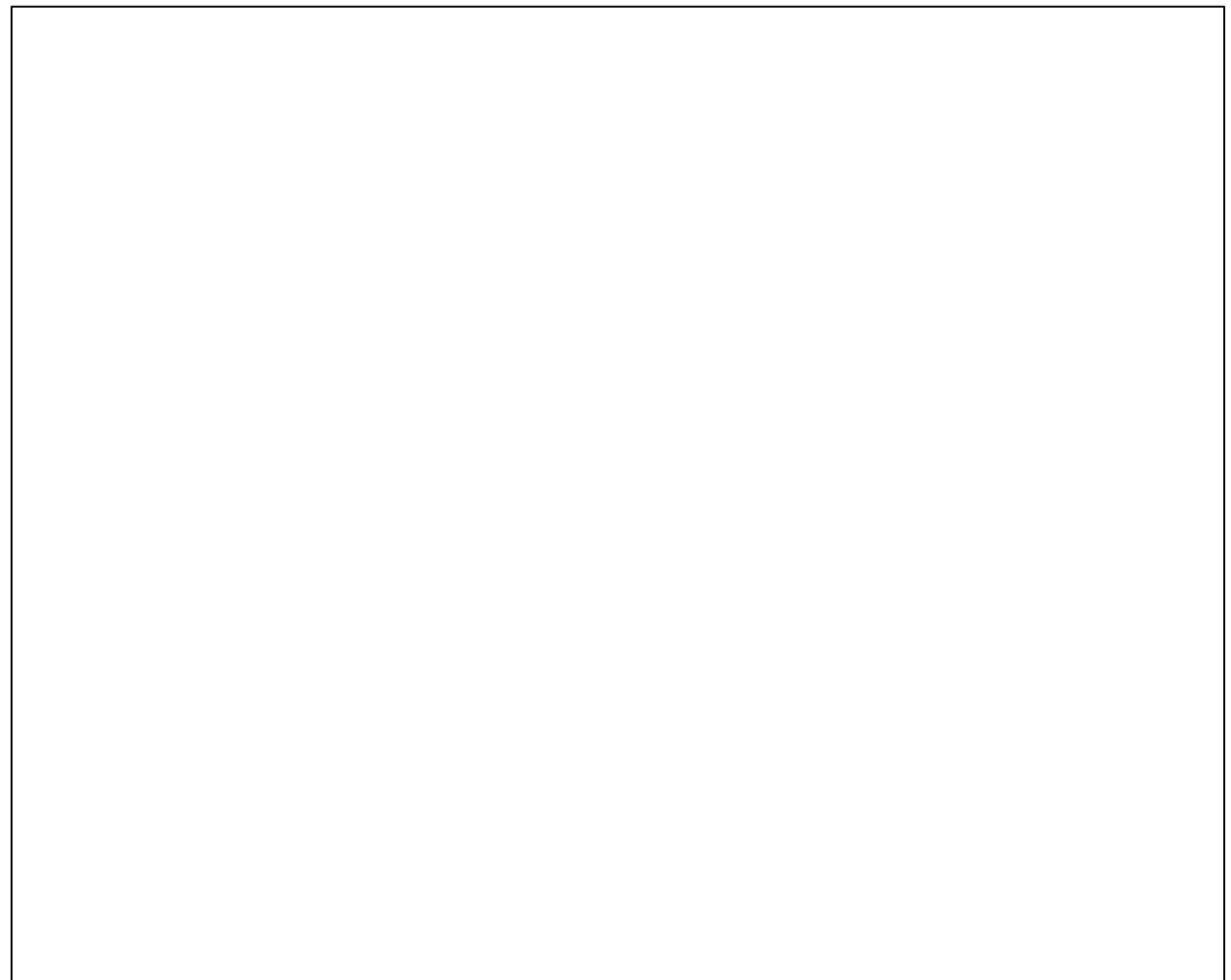